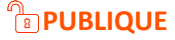

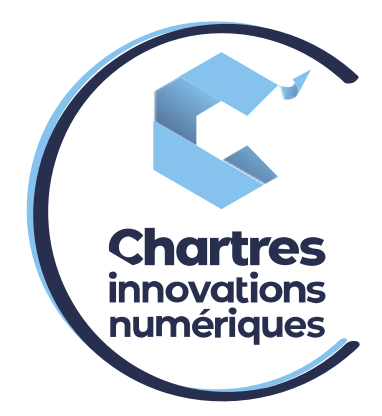

# [Création de touche pour numérotation rapide]

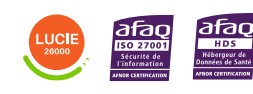

**Cité de l'Innovation -** Bâtiment 25 9 rue Auguste Rodin 28630 Le Coudray

(o)

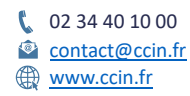

**C'CHARTRES INNOVATIONS NUMERIQUES** Siège social : Place des Halles 28000 CHARTRES - SAEML au capital de 9 000 000 € - SIRET : 815 389 481 00020 - APE : 61.10Z - TVA intracommunautaire : FR 48 815 389 481

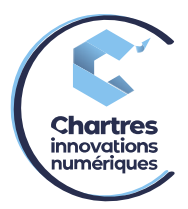

#### **1 ère étape :**

Accédez à l'interface web du téléphone (collaboration MyPhoneAPP ) grâce aux codes reçus par email le jour de la formation.

## **2 ème étape :**

Cliquez sur le pictogramme « **téléphone** » en haut à droite, puis sélectionnez « **Téléphones** ».

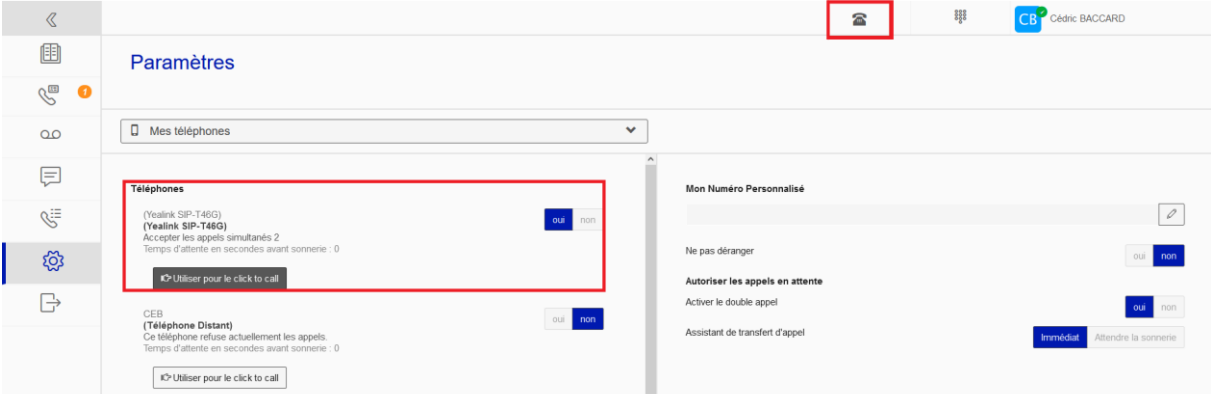

## **3 ème étape :**

La fenêtre suivante s'ouvre, cliquez sur « **Touches programmées** ».

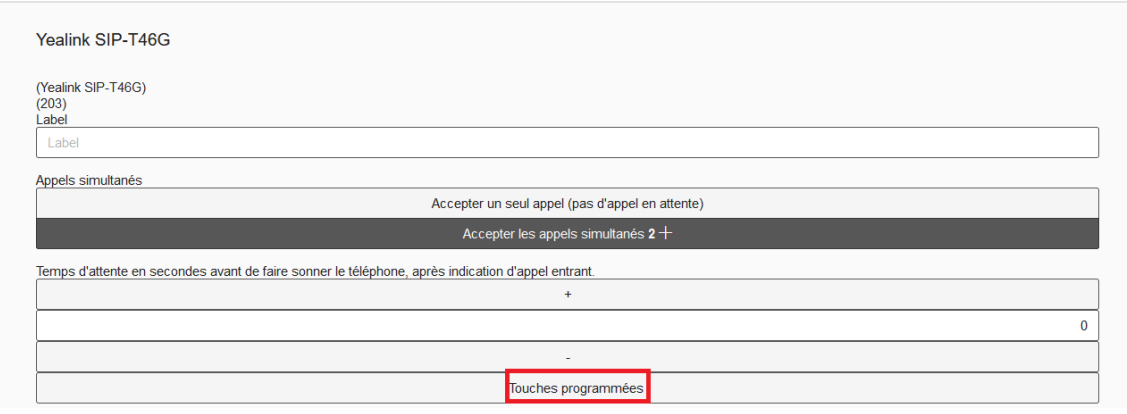

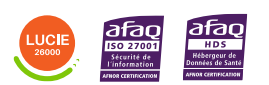

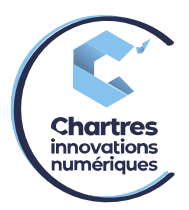

#### Sélectionnez une ligne libre puis « **Numéro abrégé** ».

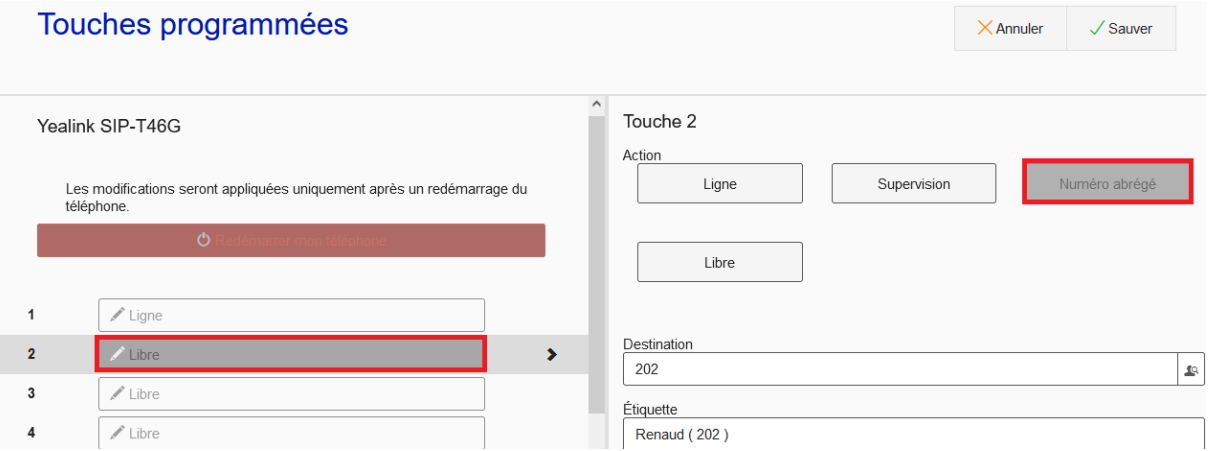

- 1) **Numéro abrégé** : Cette option sert à ajouter tous types de numéros (numéros internes, numéros de fixe ou numéros de portables).
- 2) **Ligne** : Cette option offre la possibilité de recevoir plusieurs appels sur un même téléphone : un premier appel arrive sur la première ligne, un second arrive sur la 2<sup>ème</sup> etc... Vous pouvez choisir d'en mettre plus.
- 3) **Supervision** : Cette option permet de savoir si votre collègue est disponible ou non. Il est aussi possible de lancer un appel en appuyant sur ce bouton. LED verte = Disponible LED rouge = Indisponible

**Exemple** : vous pouvez avoir 5 communications simultanées. Si vous ne souhaitez pas avoir plus de 2 appels en même temps sur votre poste, il ne faut mettre que 2 lignes. Les autres appels basculeront vers les autres téléphones de la chaine d'appels.

**ATTENTION** : Ne pas confondre ligne entrant dans le téléphone et communication simultanée. **Ligne** = appel en cours.

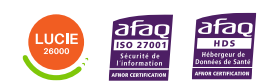